# **UNIVERSIDAD NACIONAL DEL CALLAO OFICINA DE TECNOLOGÍAS DE LA INFORMACIÓN**

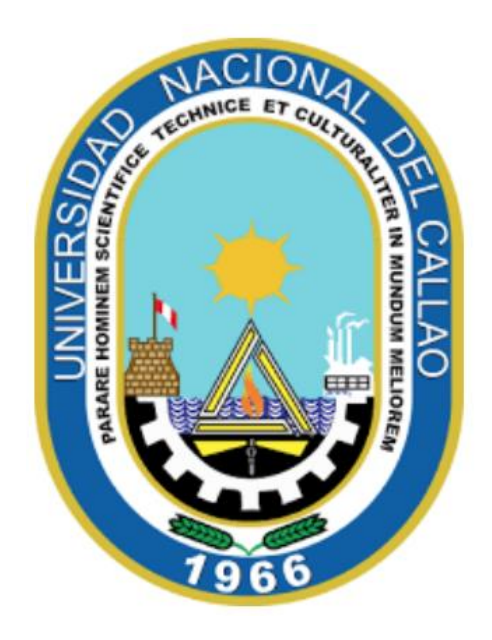

## **MANUAL DOCENTE**

**"PASOS PARA CREAR EL ENLACE MEET PARA LA SALA VIRTUAL DESDE EL CORREO INSTITUCIONAL"**

**CALLAO,2024**

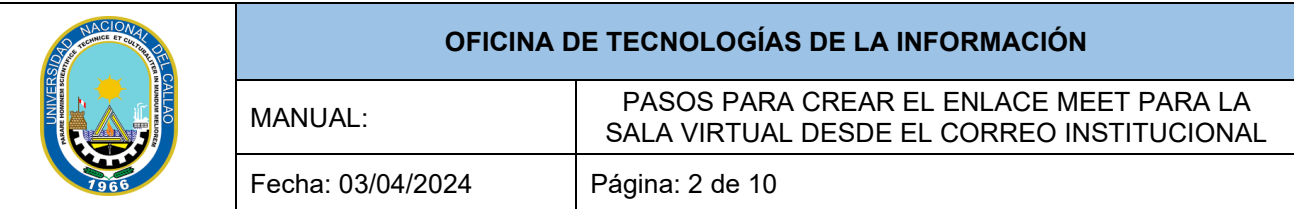

### **INDICE**

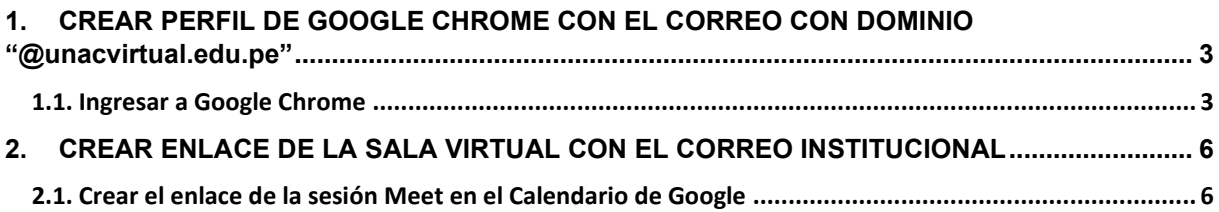

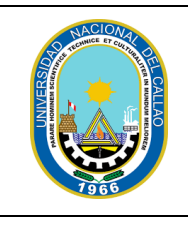

## **PASOS PARA CREAR EL ENLACE MEET PARA LA SALA VIRTUAL DESDE EL CORREO INSTITUCIONAL**

<span id="page-2-0"></span>**1. CREAR PERFIL DE GOOGLE CHROME CON EL CORREO CON DOMINIO "@unacvirtual.edu.pe"**

#### <span id="page-2-1"></span>**1.1. Ingresar a Google Chrome**

• Ingresar a Google Chrome y damos clic en el siguiente icono:

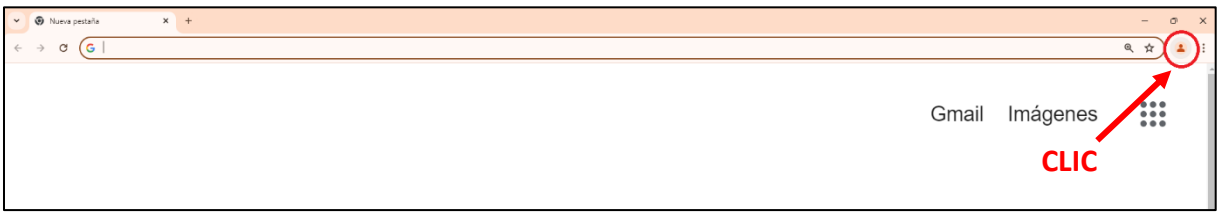

• Clic en el campo "Agregar" para añadir el correo institucional con el dominio **@unacvirtual.edu.pe**

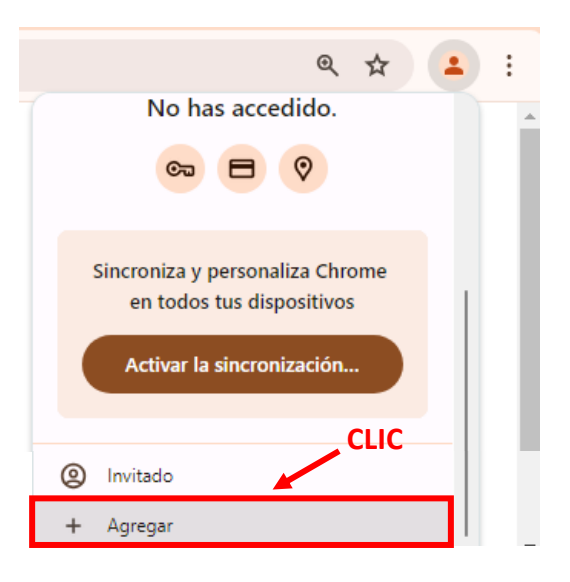

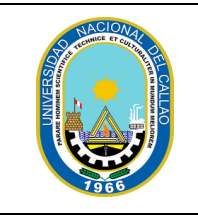

#### **OFICINA DE TECNOLOGÍAS DE LA INFORMACIÓN**

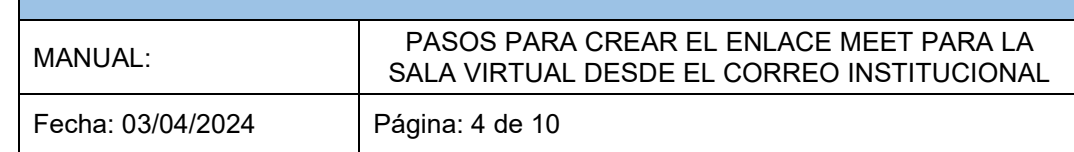

• Escribir su correo institucional con el dominio **@unacvirtual.edu.pe** y dar clic en "Siguiente"

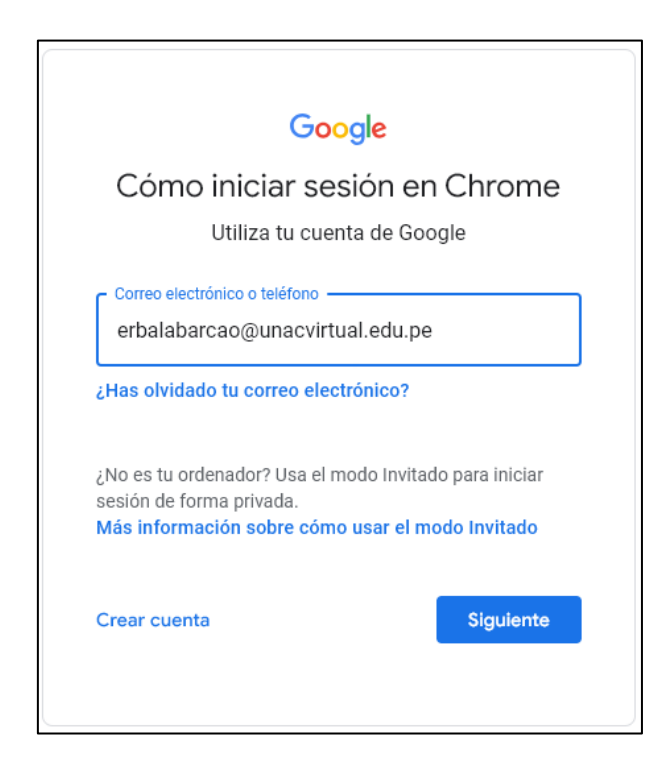

• Escribir la contraseña de su correo institucional con el dominio **@unacvirtual.edu.pe** y dar clic en "Siguiente"

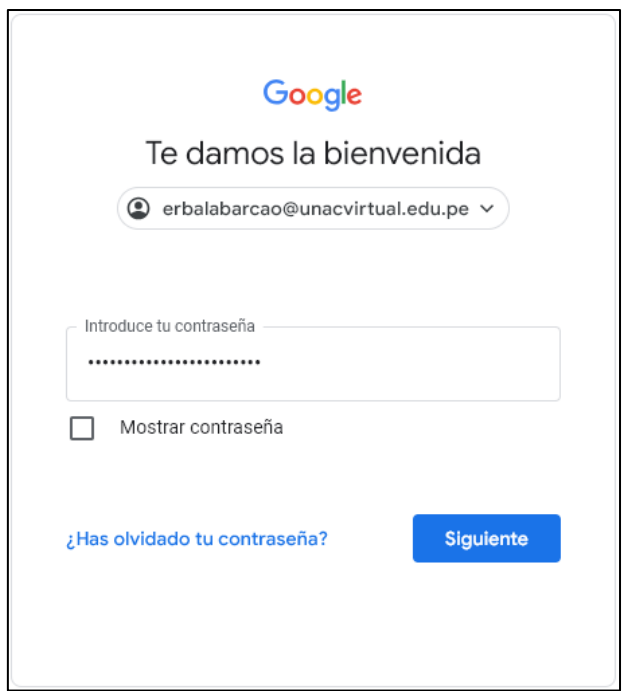

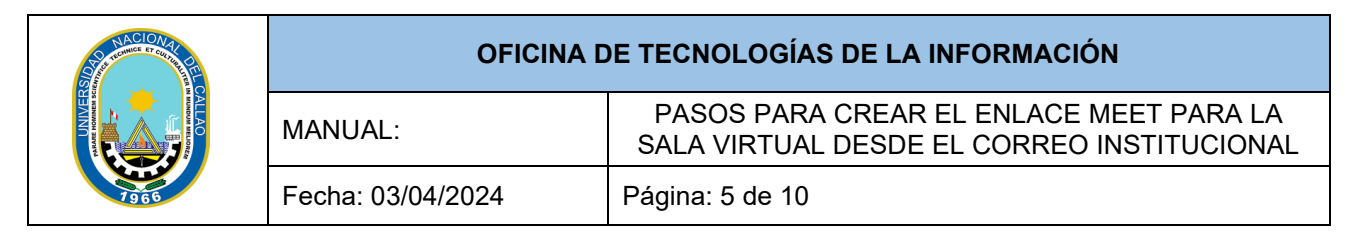

• En la ventana de bienvenida dar clic en "Siguiente"

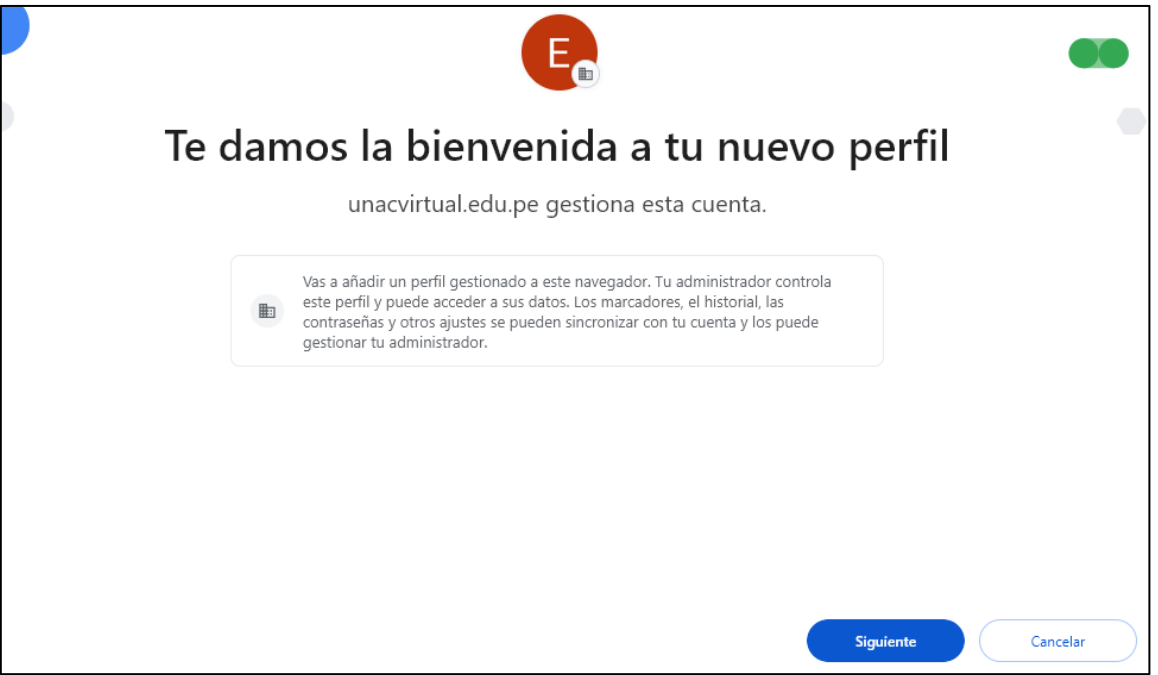

• Y luego dar clic en "Si, acepto"

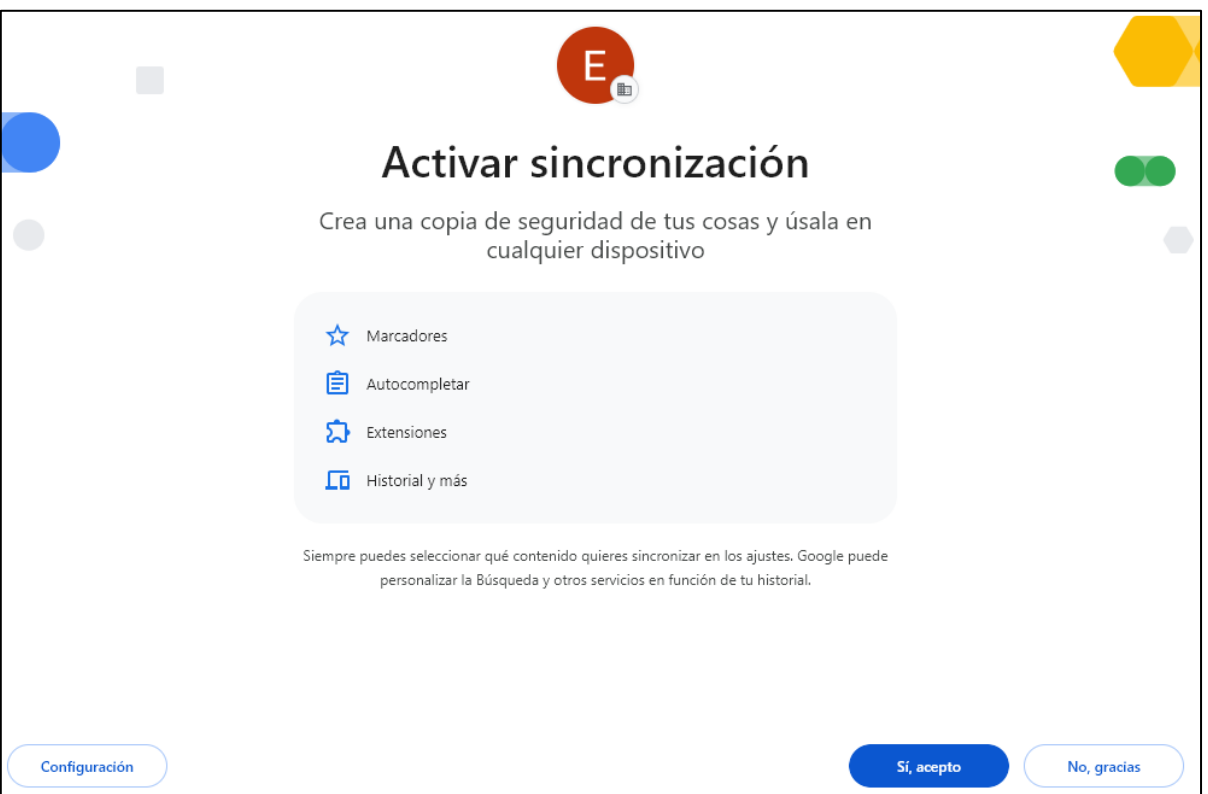

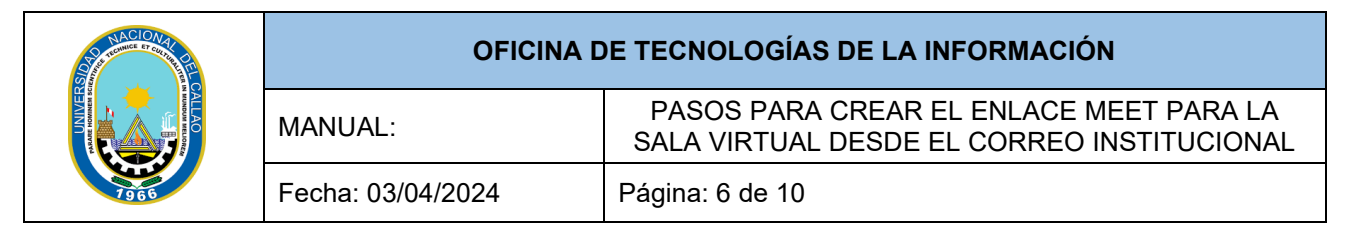

#### <span id="page-5-0"></span>**2. CREAR ENLACE DE LA SALA VIRTUAL CON EL CORREO INSTITUCIONAL**

#### <span id="page-5-1"></span>**2.1. Crear el enlace de la sesión Meet en el Calendario de Google**

• Dar clic en los 9 puntos para acceder al menú de aplicaciones y seleccionar el icono del "Calendario"

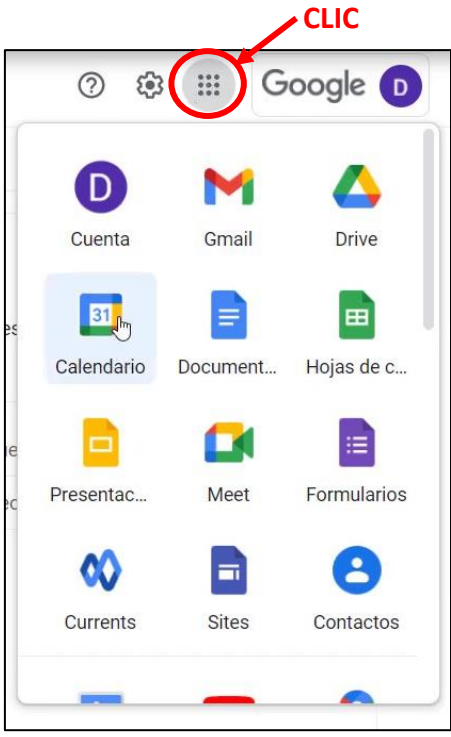

• Verificar que el calendario se muestre por "Semana"

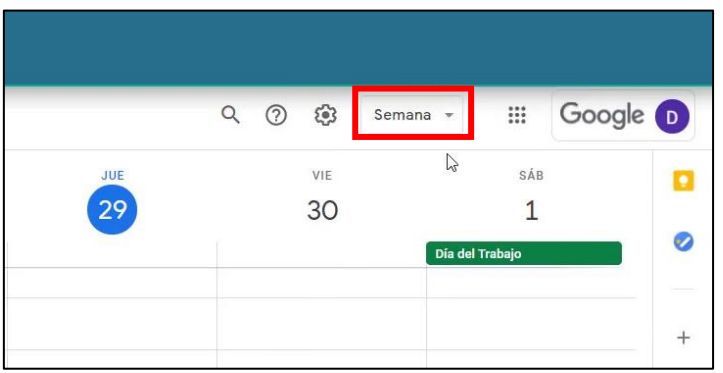

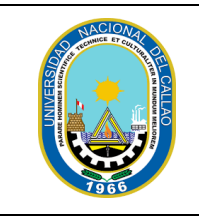

#### **OFICINA DE TECNOLOGÍAS DE LA INFORMACIÓN**

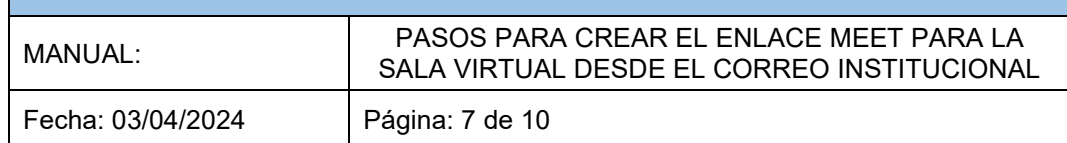

• Seleccionar el ultimo día del mes de Diciembre

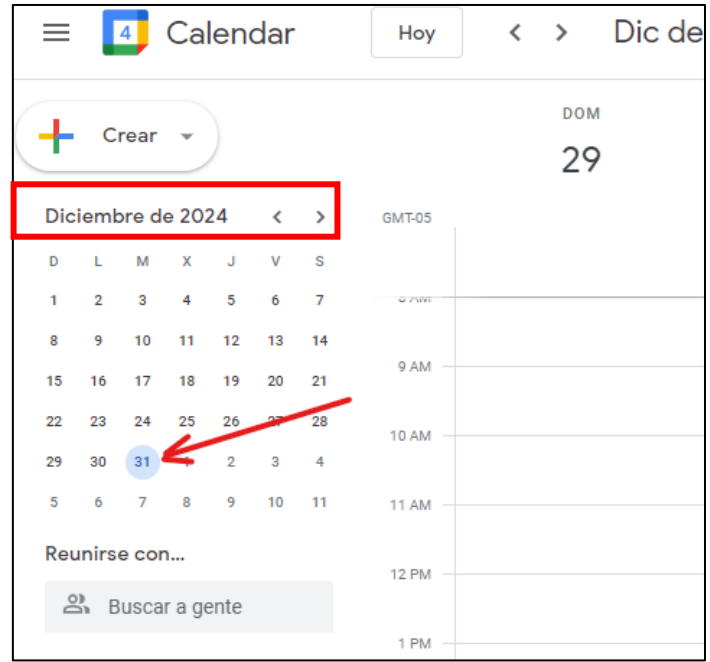

• Verificar que el calendario se muestre por **"Semana",** seleccionar cualquier espacio en blanco el cual le aparecerá el siguiente cuadro

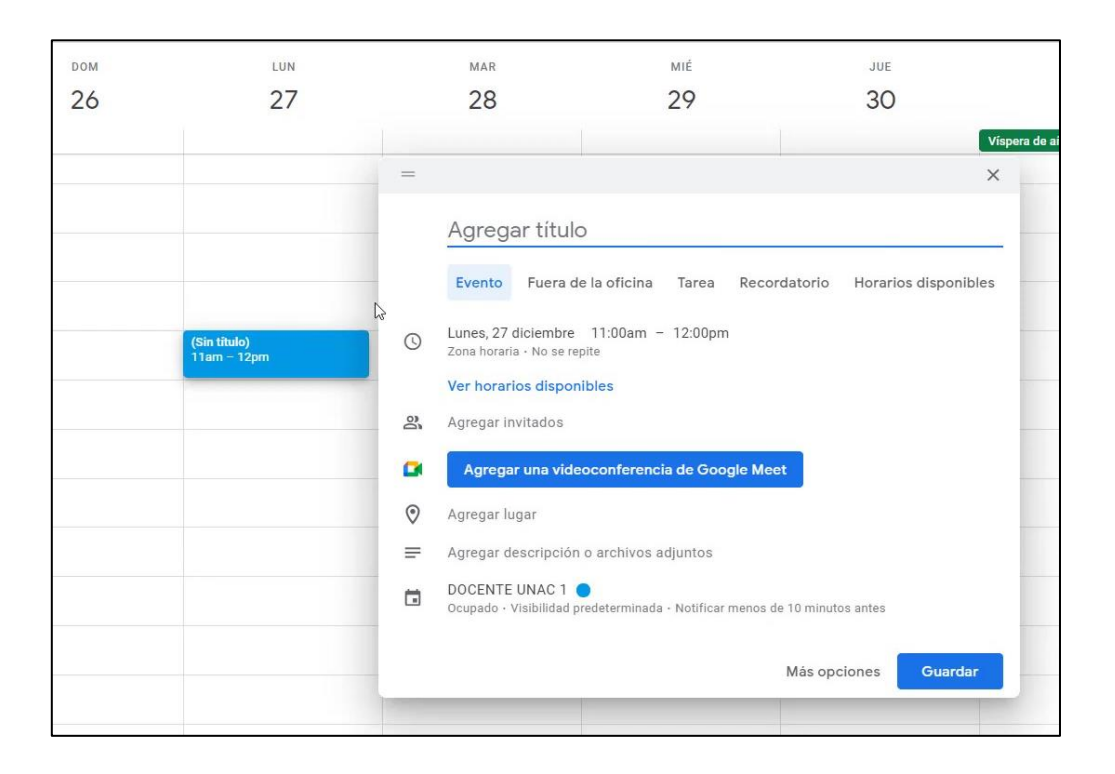

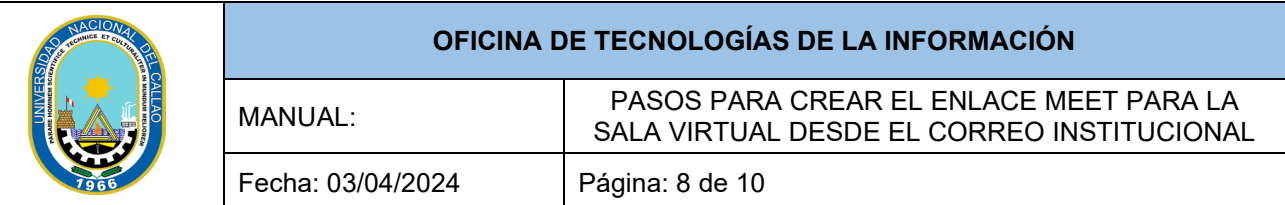

• En el campo **"Agregar Titulo"**, ingresamos el nombre del curso, seleccionamos el botón **"Agregar una videoconferencia de Google Meet"** y finalmente dar clic en **"Guardar".**

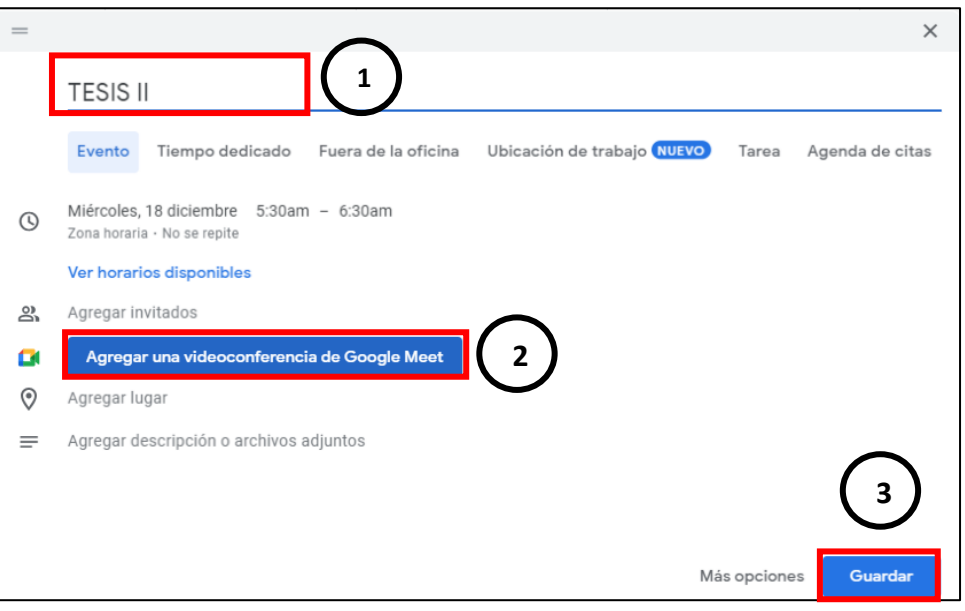

• Se creará un recuadro de color celeste con el nombre del Título creado para el enlace, dar clic sobre dicho recuadro, se abrir el siguiente recuadro en blanco, seleccionamos el icono de forma de hoja para copiar la información del enlace creado.

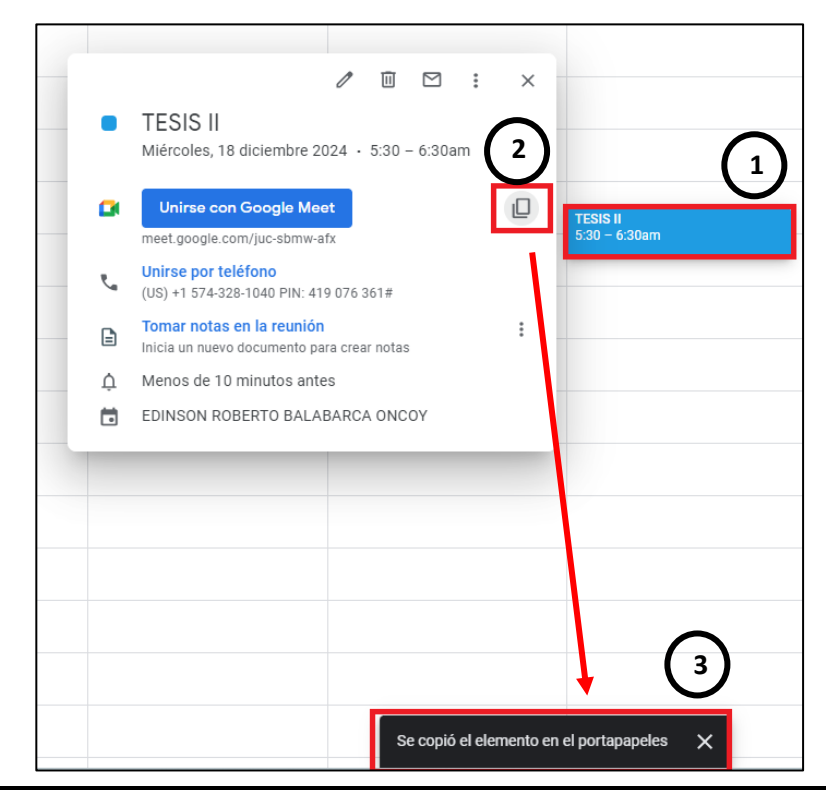

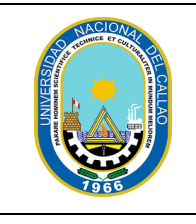

#### **OFICINA DE TECNOLOGÍAS DE LA INFORMACIÓN**

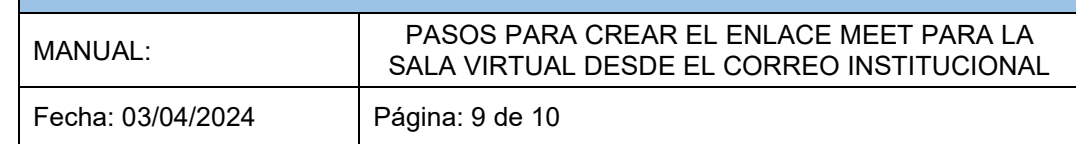

- Abrimos un blog de notas o Microsoft Word para pegar la información creada del enlace meet, luego damos clic derecho y seleccionamos en pegar o podemos presionar CTRL+V.
- De dicha información, copiaremos **solo** el enlace meet [\(https://meet.google.com/.](https://meet.google.com/)..) el cual lo añadiremos en el Sistema de Gestión Académica (SGA).

```
Archivo
                                                                    හි
        Editar
               Ver
TESTS II
Miércoles, 18 diciembre 2024 · 5:30 - 6:30am
Zona horaria: America/Lima
Información para unirse a la reunión de Google Meet
Vínculo a la videollamada: https://meet.google.com/juc-sbmw-afx
O marca el: (US) +1 574-328-1040 PIN: 419 076 361#
```